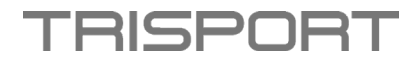

# **Anleitung APP Update – HOI TOUR+ und HOI CROSS PRO**

# **Schritt 1 – Download Software & Speicherung auf USB-Stick:**

- Bitte laden Sie zuerst das Software-Paket auf Ihrem Computer herunter.
- Öffnen Sie den neuen extrahierten Ordner und kopieren Sie die Datei im xxx.apk-Format auf einen leeren USB-Stick.

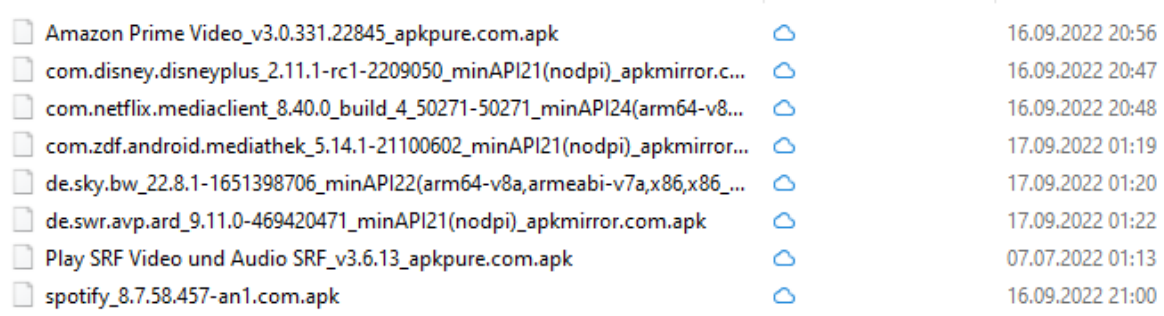

#### **Anmerkung:**

- Ändern Sie NICHT den Ordner- oder Dateinamen.
- Speichern Sie KEINE anderen Ordner/Dateien auf dem USB-Stick.

# **Schritt 2 – Durchführung APP Update:**

- Schalten Sie Ihr Gerät ein.
- Schließen Sie den USB-Stick an den USB-Anschluss des Computers an (siehe Abbildung).

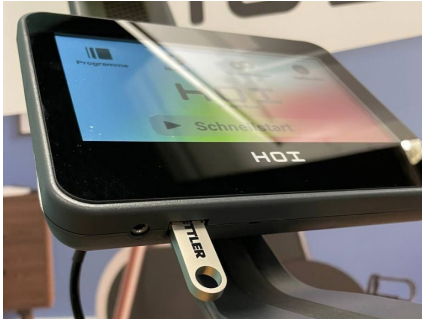

- Gehen Sie unter den Einstellungen in die Systemeinstellungen.
- Scrollen Sie runter bis zu "Speicher".

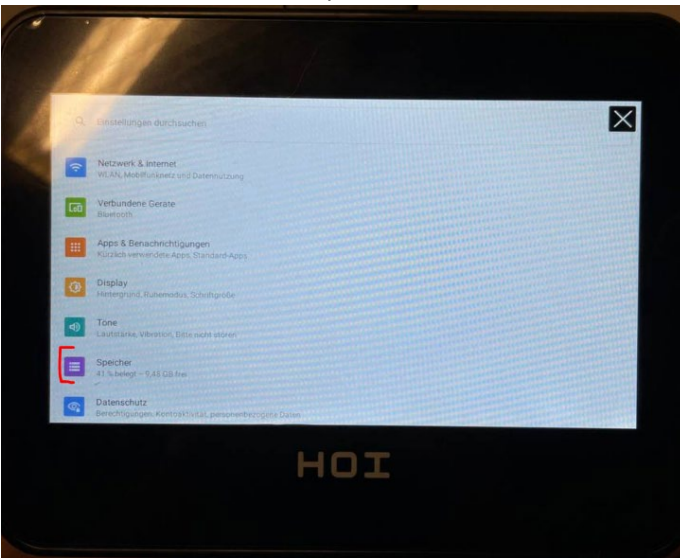

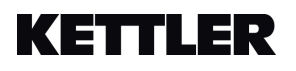

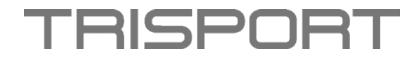

• Wählen Sie dort den eingesteckten USB-Stick an.

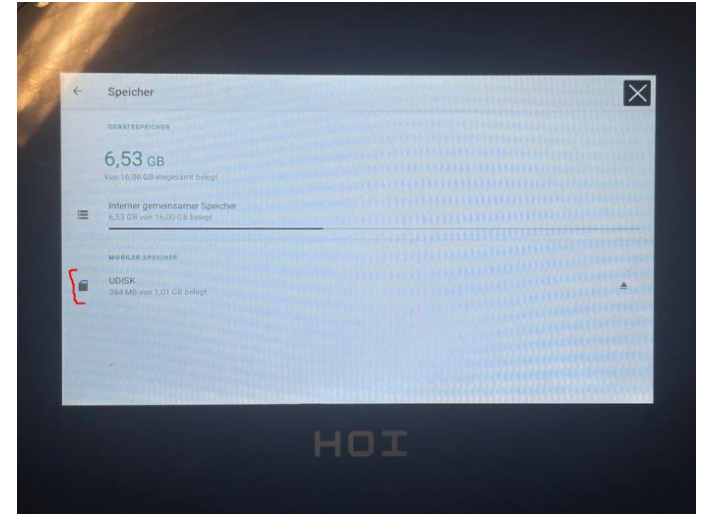

• Drücken Sie auf jedes APP einzeln und installieren Sie dieses.

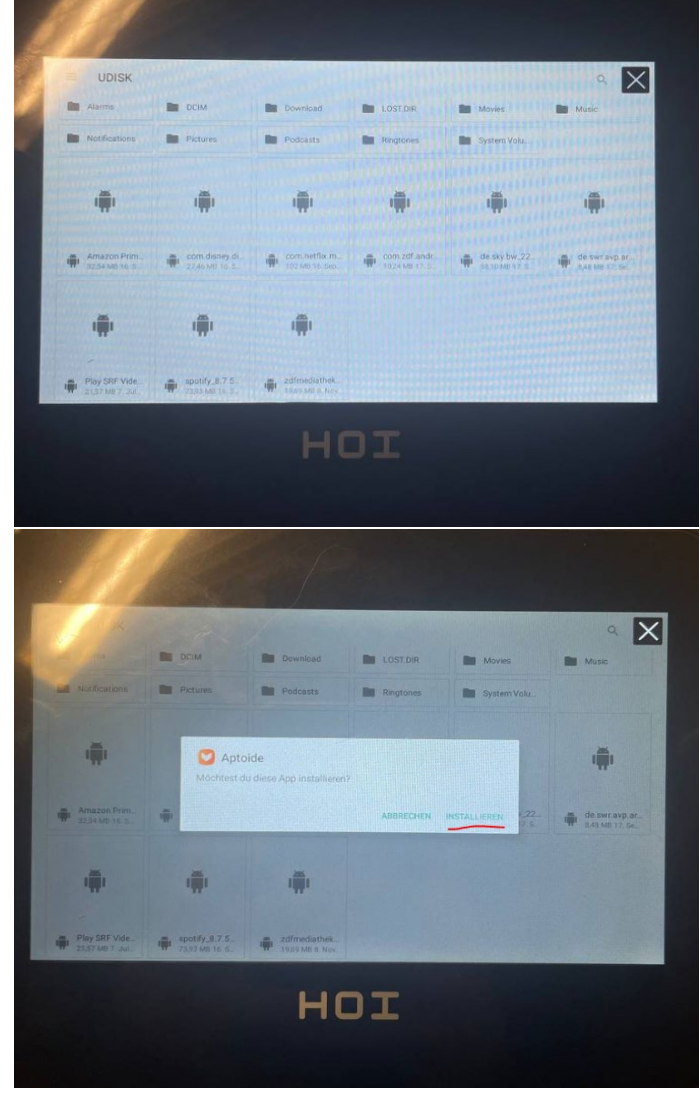

- Danach startet das Update des einzelnen APP.
- Wenn das Update fertig geladen hat, drücken Sie auf "Done/Fertig".

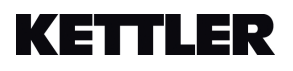

# **TRISPORT**

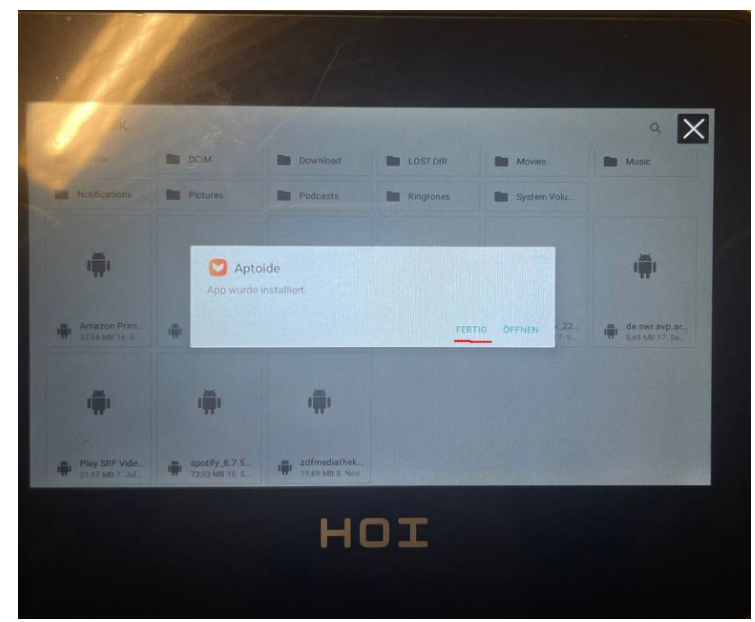

- Danach drücken Sie das nächste APP an und wiederholen den Prozess. o Installieren Sie alle APP's.
- Nachdem Sie alle installiert haben, Entfernen Sie den Stick.

### **Instructions APP Update – HOI TOUR+ and HOI CROSS PRO**

#### **Step 1 - Download software & save to USB stick:**

- Please download the software package on your computer first.
- Open the new extracted folder and copy the file in xxx.apk format to an empty USB stick.

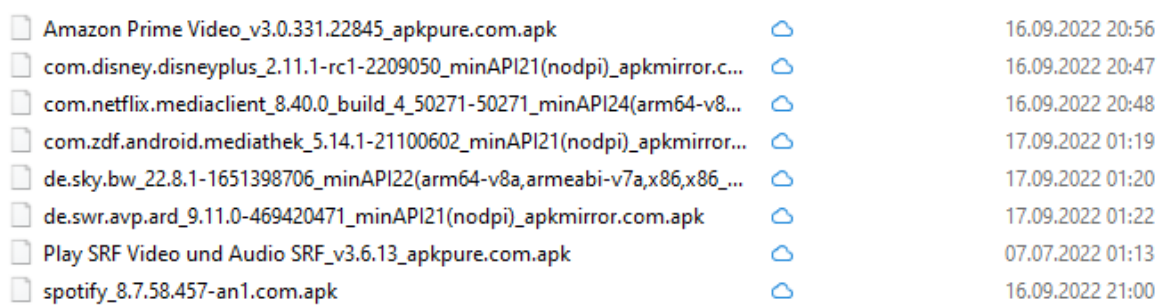

#### **Remark:**

- DO NOT change the folder or file name.
- DO NOT save any other folders/files on the USB stick.

#### **Step 2 - Perform APP Update:**

- Turn on your device.
- Connect the USB stick to the USB port of the computer (see illustration).

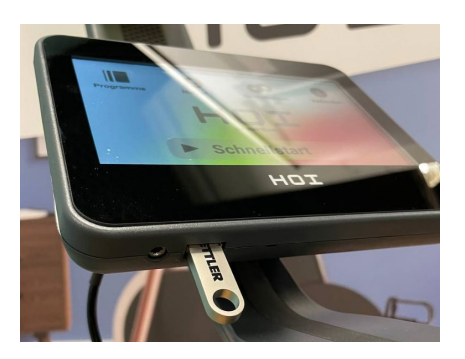

- Go to the system settings under Settings.
- Scroll down to "Storage".

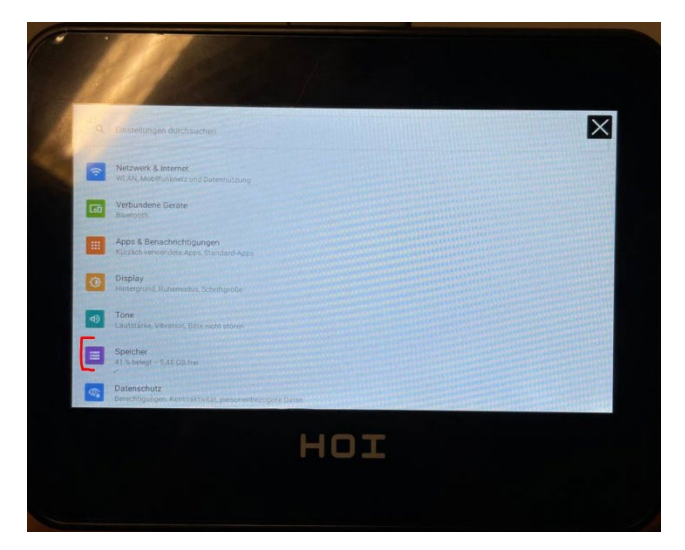

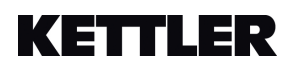

**RISPORT** T

• Select the inserted USB stick there.

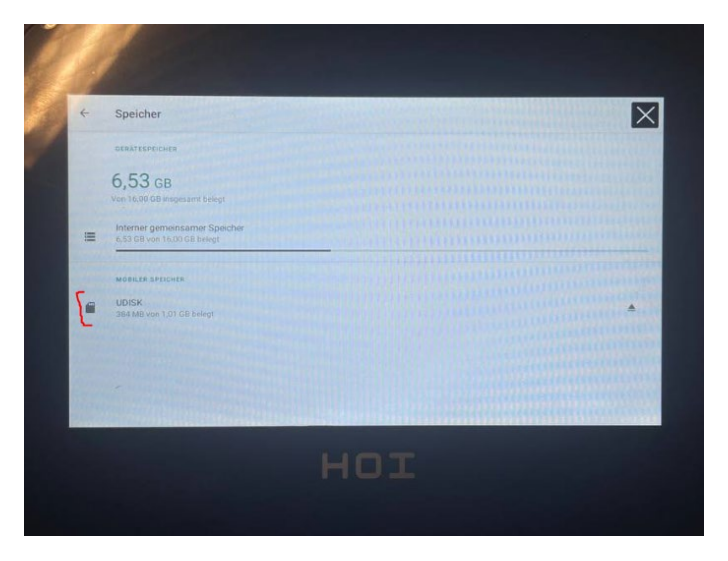

• Press on each APP individually and install it.

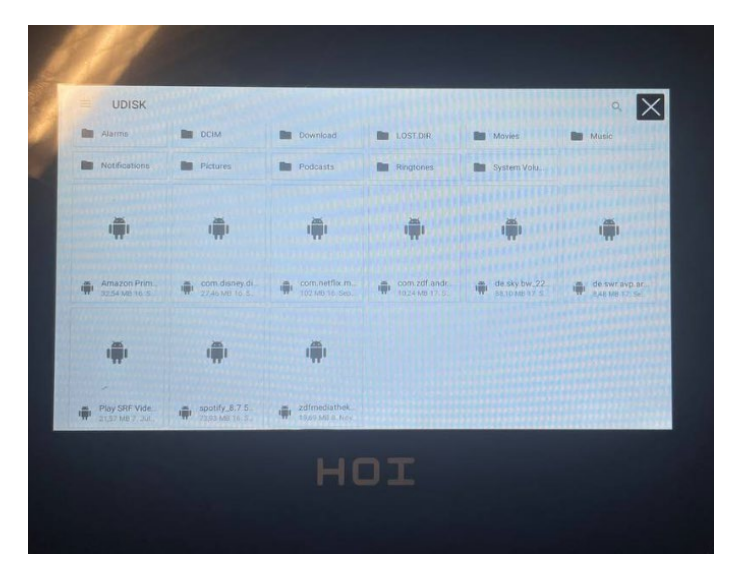

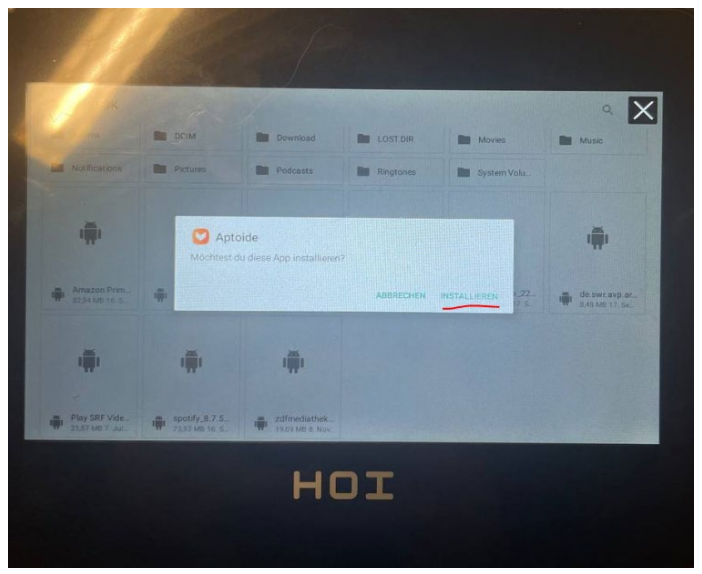

- The update of the individual APP will then start.
- When the update has finished loading, press "Done".

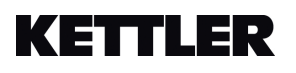

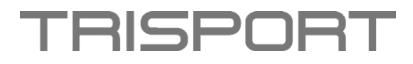

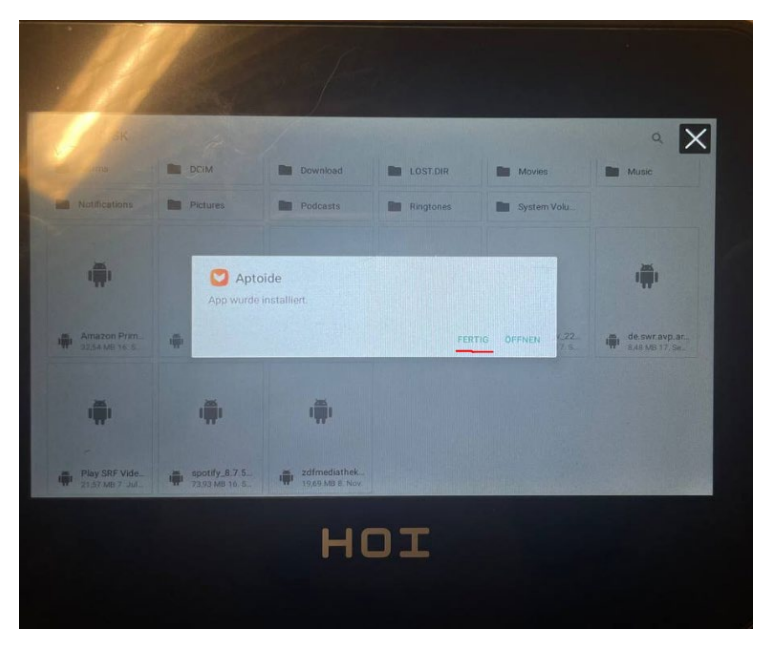

- Then press the next APP and repeat the process.
	- o Install all APP's.
- After you have installed all of them, Remove the stick.

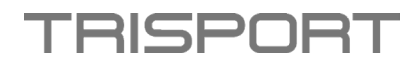

### **Instructions pour la mise à jour de l'APP – HOI TOUR+ et HOI CROSS PRO**

### **Étape 1 - Téléchargement du logiciel & enregistrement sur clé USB :**

- Veuillez d'abord télécharger le package logiciel sur votre ordinateur.
- Ouvrez le nouveau dossier extrait et copiez le fichier au format xxx.apk sur une clé USB vide.

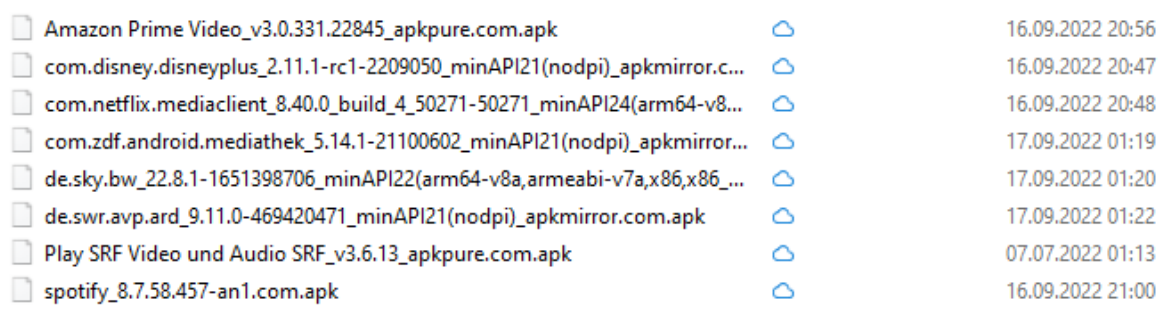

#### **Remarque :**

- NE modifiez PAS le nom du dossier ou du fichier.
- N'enregistrez PAS d'autres dossiers/fichiers sur la clé USB.

### **Étape 2 - Réalisation de la mise à jour de l'APP :**

- Allumez votre appareil.
- Connectez la clé USB au port USB de l'ordinateur (voir illustration).

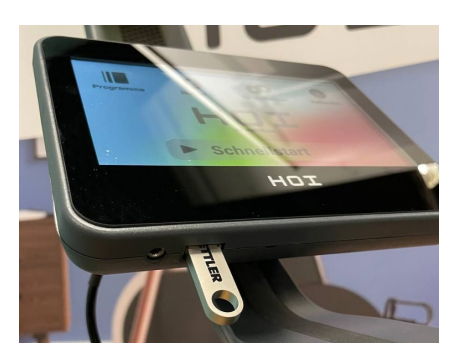

- Sous les paramètres, allez dans les connexions réseau.
- Descendez jusqu'à "Mémoire".

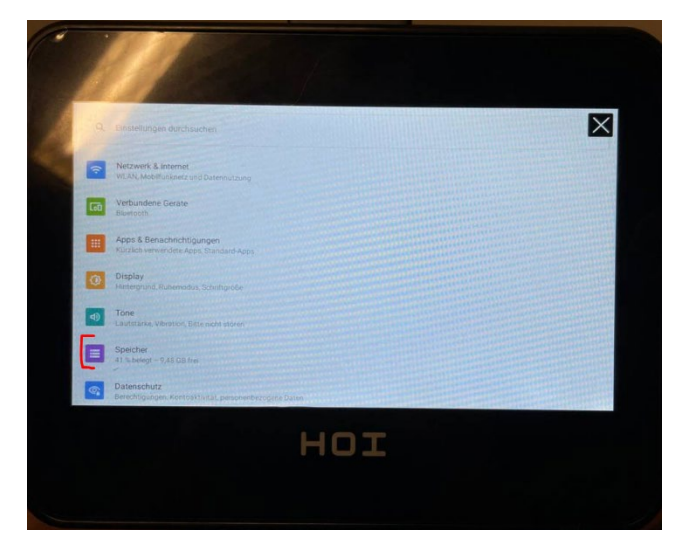

- **RISPORT**
- Sélectionnez la clé USB que vous avez insérée.

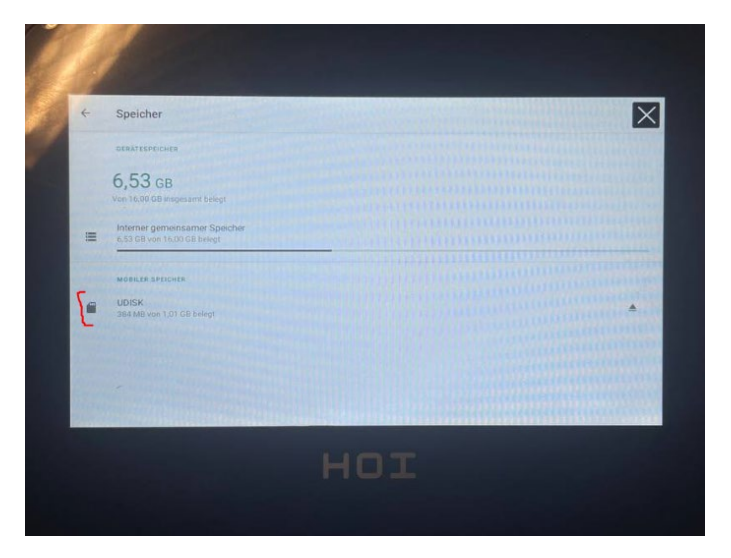

• Appuyez sur chaque APP séparément et installez-le.

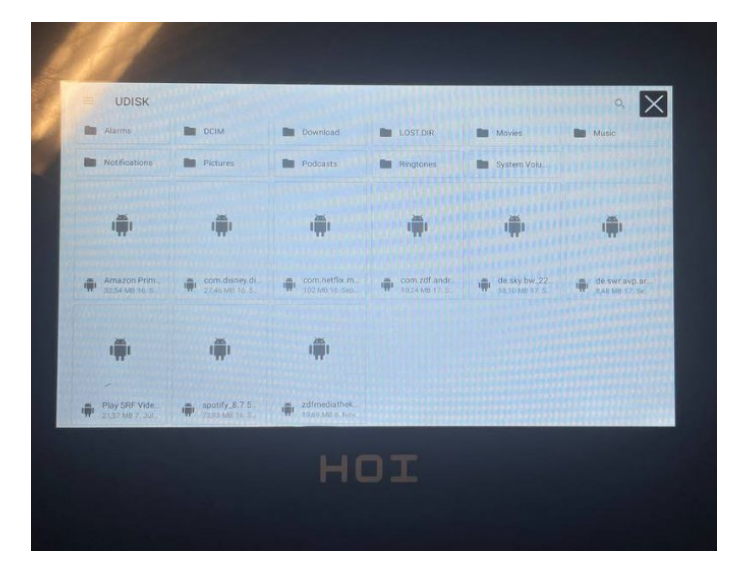

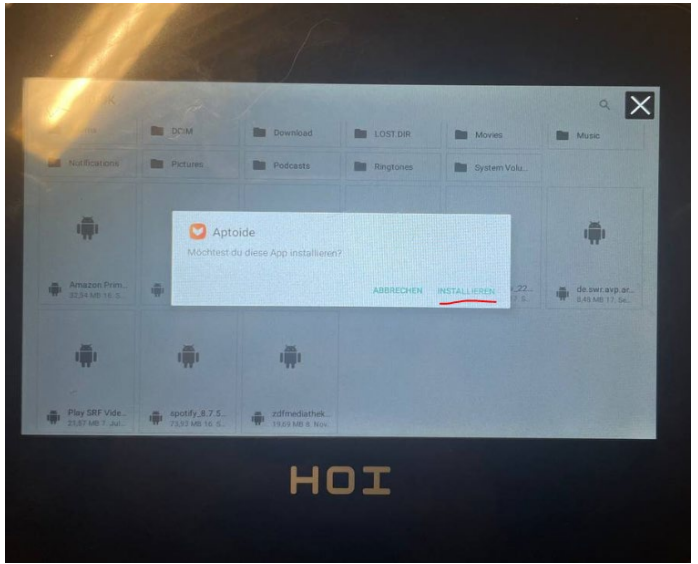

- La mise à jour de chaque APP démarre ensuite.
- Lorsque le chargement de la mise à jour est terminé, appuyez sur "Done/Fermer".

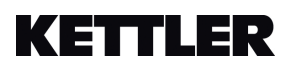

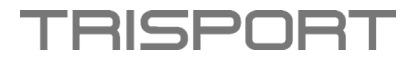

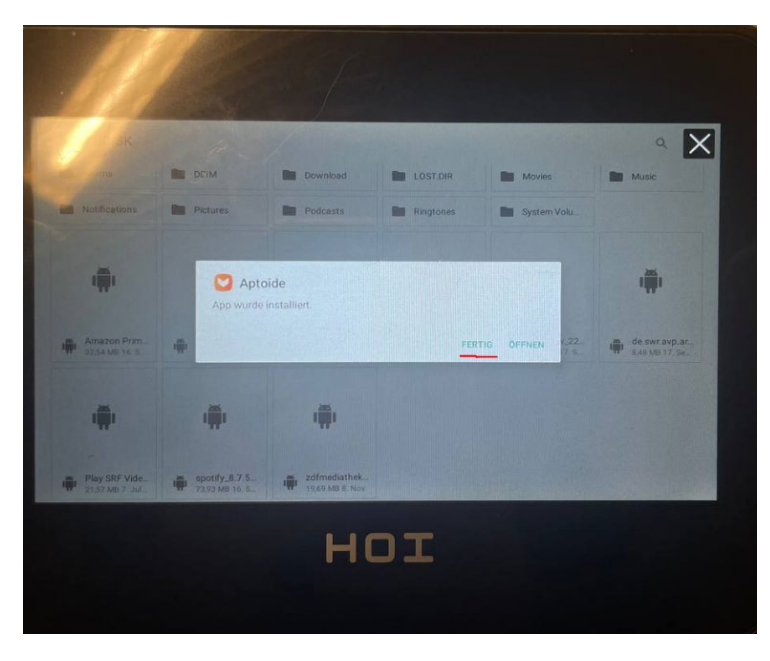

- Ensuite, appuyez sur l'APP suivant et répétez le processus. o Installez tous les APPs.
- Après les avoir tous installés, retirez la clé USB.